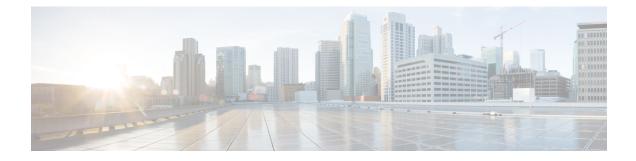

# **Installation Tasks**

This section contains the following topics:

- Install Cisco Crosswork Data Gateway, on page 1
- Cisco Crosswork Data Gateway Deployment Parameters and Scenarios, on page 2
- Install Crosswork Data Gateway Using vCenter vSphere Client, on page 10
- Install Crosswork Data Gateway Via OVF Tool, on page 16
- Install Crosswork Data Gateway on Cisco CSP, on page 18
- Generate Enrollment Package, on page 26
- Export Enrollment Package, on page 27

## Install Cisco Crosswork Data Gateway

Cisco Crosswork Data Gateway is initially deployed as a VM called Base VM (containing only enough software to register itself with Crosswork Cloud). Crosswork Cloud orchestrates the collection from the distributed Cisco Crosswork Data Gateway VMs.

Based on the size of your network, you can deploy more than one Cisco Crosswork Data Gateway.

Cisco Crosswork Data Gateway Deployment and Set Up Workflow

To deploy and set up Cisco Crosswork Data Gateway for use with Crosswork Cloud, follows these steps:

- 1. Plan your installation. Refer to the topic Cisco Crosswork Data Gateway Deployment Parameters and Scenarios, on page 2 for information on deployment parameters and possible deployment scenarios.
- 2. Install Cisco Crosswork Data Gateway on your preferred platform:

| VMware    | Install Crosswork Data Gateway Using vCenter<br>vSphere Client, on page 10 |
|-----------|----------------------------------------------------------------------------|
|           | Install Crosswork Data Gateway Via OVF Tool, on page 16                    |
| Cisco CSP | Install Crosswork Data Gateway on Cisco CSP, on page 18                    |

3. Enroll Cisco Crosswork Data Gateway with Crosswork Cloud.

- **Note** For procedure to enroll Cisco Crosswork Data Gateway with Crosswork Cloud applications, refer to the Section: Add Cisco Crosswork Data Gateway Information in Cisco Crosswork Cloud User Guide.
  - Generate Enrollment Package, on page 26
  - Export Enrollment Package, on page 27

In Cloud deployments, Cisco Crosswork Data Gateway must connect to the Internet via TLS, and a proxy server may be required if present in your environment. If there is a proxy server in the network, it needs to be configured either during the installation process or from the Interactive Menu after installation. See:

- Configure Control Proxy
- · Verify the Crosswork Data Gateway Connectivity

# **Cisco Crosswork Data Gateway Deployment Parameters and Scenarios**

Before you begin installing the Crosswork Data Gateway, go through this section to read about the deployment parameters and possible deployment scenarios.

Crosswork Data Gateway supports either IPv4 or IPv6 for all interfaces. Crosswork Cloud does not support dual stack configurations. Therefore, plan ALL addresses for the environment as either IPv4 or IPv6.

During installation, Cisco Crosswork Data Gateway creates two default user accounts:

- A Cisco Crosswork Data Gateway administrator, with the username, dg-admin and the password set during installation. The administrator uses this ID to log in to and troubleshoot Cisco Crosswork Data Gateway.
- A Cisco Crosswork Data Gateway operator, with the username, dg-oper and the password set during installation. This is a read-only user and has permissions to perform all 'read' operations and some limited 'action' commands.
- These two pre-defined usernames are reserved and cannot be changed.
- Change of password is allowed from the console for both the accounts. See Change Password.
- To know what operations an admin and operator can perform, see Section Supported User Roles.
- In case of lost or forgotten passwords, you will have to create a new VM, destroy the current VM, and re-enroll the new one on the Crosswork Cloud.

In the following table:

<sup>\*</sup> Denotes the mandatory parameters. Others are optional. You can choose them based on the kind of deployment scenario you require. Deployment scenarios are explained wherever applicable in the Additional Information column.

\*\* Denotes parameters that can be entered during install or addressed using additional procedures.

| VMware Parameter      | CSP Parameter | Description                                                                                                    | Additional Information                                                                                                    |
|-----------------------|---------------|----------------------------------------------------------------------------------------------------|----------------------------------------------------------------------------------------------------|
| Host Information      |               |                                                                                                    | I                                                                                                    |
| Hostname <sup>*</sup> | Hostname      | Name of the Cisco<br>Crosswork Data Gateway<br>VM specified as a fully<br>qualified domain name<br>(FQDN).                                                                                                    |                                                                                                    |
|                       |               | Note For larger<br>systems it is<br>likely that you<br>will have more<br>than one Cisco<br>Crosswork<br>Data Gateway<br>VM. The<br>hostname<br>must,<br>therefore, be<br>unique and<br>created in a<br>way that<br>makes<br>identifying a<br>specific VM<br>easy. |                                                                                                    |
| Description*          | Description   | A detailed description of<br>the Cisco Crosswork Data<br>Gateway.                                                                                                    |                                                                                                    |
| Label                 | Label         | Label used by Cisco<br>Crosswork Cloud to<br>categorize and group<br>multiple Cisco Crosswork<br>Data Gateways.                                                                                                    |                                                                                                    |
| Active vNICs          | ActiveVnics   | Number of vNICs to use for sending traffic.                                                                                                    | You can choose to use<br>either 1,2 or 3 interface<br>as per your network<br>requirements.<br>For information on how<br>you can route traffic, se<br>Interfaces in the VM<br>Requirements table. |

Table 1: Cisco Crosswork Data Gateway Deployment Parameters and Scenarios

| AllowRFC8190   | Allow interface address<br>that falls in a usable RFC<br>8190 range. Select yes, no<br>or ask. The default value<br>is yes.              |                                                                                                    |
|----------------|----------------------------------------------------------------------------------------------------|----------------------------------------------------------------------------------------------------|
| DGCertKey      | SCP URI to private key<br>file for session key<br>signing. You can retrieve<br>this using SCP<br>(user@host:path/to/file).               | Certificate chains override<br>any preset or generated<br>certificates in the Cisco<br>Crosswork Data Gateway<br>VM and are given as an<br>SCP URI                                                                                                    |
| DGCertChain    | SCP URI to PEM<br>formatted signing<br>certificate chain for this<br>VM. You can retrieve this<br>using SCP<br>(user@host:path/to/file). | (user:host:/path/to/file).<br>Crosswork Cloud uses<br>self-signed certificates for<br>handshake with Cisco<br>Crosswork Data Gateway.<br>These certificates are                                                                                                    |
| DGCertChainPwd | SCP user passphrase to<br>retrieve the Cisco<br>Crosswork Data Gateway<br>PEM formatted certificate<br>file and private key.             | generated at installation.<br>However, if you want to<br>use third-party or your<br>own certificate files, then<br>you must input these three<br>parameters.                                                                                                    |
|                |                                                                                                    | Note The host with<br>the URI files<br>must be<br>reachable on<br>the network<br>(from the<br>vNIC0<br>interface via<br>SCP) and files<br>must be<br>present at the<br>time of install.                                                                                                    |
| DGAppdataDisk  | Size in GB of a separate<br>data disk. The default and<br>minimum value is 20GB.                                                         |                                                                                                    |
|                | DGCertChain DGCertChainPwd                                                                                                    | DGCertKeySCP URI to private key<br>file for session key<br>signing. You can retrieve<br>this using SCP<br>(user@host:path/to/file).DGCertChainSCP URI to PEM<br>formatted signing<br>certificate chain for this<br>VM. You can retrieve this<br>using SCP<br>(user@host:path/to/file).DGCertChainPwdSCP user passphrase to<br>retrieve the Cisco<br>Crosswork Data Gateway<br>PEM formatted certificate<br>file and private key.DGCertChainPwdSCP user passphrase to<br>retrieve the Cisco<br>Crosswork Data Gateway<br>PEM formatted certificate<br>file and private key.DGAppdataDiskSize in GB of a separate<br>data disk. The default and |

| VMware Parameter                                                                                                    | CSP Parameter                                                                                                    | Description                                                                                                    | Additional Information                                                                                                    |
|----------------------------------------------------------------------------------------------------|----------------------------------------------------------------------------------------------------|----------------------------------------------------------------------------------------------------|----------------------------------------------------------------------------------------------------|
| dg-admin Passphrase <sup>*</sup>                                                                                                    | dg-adminPassword                                                                                                    | The password you have chosen for the dg-admin user.                                                                                                    |                                                                                                    |
|                                                                                                    |                                                                                                    | Password must be 8-64 characters.                                                                                                    |                                                                                                    |
| dg-oper Passphrase*                                                                                                    | dg-operPassword                                                                                                    | The password you have chosen for the dg-oper user.                                                                                                    |                                                                                                    |
|                                                                                                    |                                                                                                    | Password must be 8-64 characters.                                                                                                    |                                                                                                    |
| Interfaces                                                                                                    |                                                                                                    |                                                                                                    | I                                                                                                    |
|                                                                                                    |                                                                                                    | ress. Selecting None in both<br>n a non-functional deployme                                                                                              |                                                                                                    |
|                                                                                                    |                                                                                                    |                                                                                                    |                                                                                                    |
| vNICx IPv4 Address (V                                                                                                    | NIC0, VNIC1 and VNIC2 b                                                                                                    | based on the number of inter                                                                                                    | faces you chooose to use)                                                                                                    |
| vNICx IPv4 Address (V<br>vNICx IPv4 Method <sup>*</sup>                                                                                                    | NICO, VNIC1 and VNIC2 b                                                                                                    | How the vNICx interface                                                                                                    | The default value for                                                                                                    |
| -                                                                                                    |                                                                                                    | 1                                                                                                    |                                                                                                    |
| vNICx IPv4 Method <sup>*</sup><br>For example, the<br>parameter name for                                                                                                  | VnicxIPv4Method<br>For example, the<br>parameter name for                                                                         | How the vNICx interface                                                                                                    | The default value for<br>Method is None.<br>If you choose to use IPv4                                                                                                    |
| vNICx IPv4 Method <sup>*</sup><br>For example, the                                                                                                    | VnicxIPv4Method<br>For example, the                                                                                               | How the vNICx interface                                                                                                    | The default value for Method is None.                                                                                                    |
| vNICx IPv4 Method <sup>*</sup><br>For example, the<br>parameter name for                                                                                                  | VnicxIPv4Method<br>For example, the<br>parameter name for                                                                         | How the vNICx interface                                                                                                    | The default value for<br>Method is None.<br>If you choose to use IPv4<br>address, select Method as<br>Static and enter                                                      |
| vNICx IPv4 Method <sup>*</sup><br>For example, the<br>parameter name for<br>vNIC0 is vNIC0 IPv4                                                                           | VnicxIPv4Method<br>For example, the<br>parameter name for<br>vNICO is                                                             | How the vNICx interface                                                                                                    | The default value for<br>Method is None.<br>If you choose to use IPv4<br>address, select Method as<br>Static and enter<br>information in Address,                           |
| vNICx IPv4 Method <sup>*</sup><br>For example, the<br>parameter name for<br>vNIC0 is vNIC0 IPv4<br>Method.                                                                | VnicxIPv4Method<br>For example, the<br>parameter name for<br>vNICO is<br>VnicOIPv4Method.                                         | How the vNICx interface<br>gets its IPv4 address.                                                                                                    | The default value for<br>Method is None.<br>If you choose to use IPv4<br>address, select Method as<br>Static and enter<br>information in Address,<br>Netmask, Skip Gateway, |
| vNICx IPv4 Method <sup>*</sup><br>For example, the<br>parameter name for<br>vNIC0 is vNIC0 IPv4<br>Method.<br>vNICx IPv4 Address<br>vNICx IPv4 Netmask<br>vNICx IPv4 Skip | VnicxIPv4Method<br>For example, the<br>parameter name for<br>vNICO is<br>Vnic0IPv4Method.<br>VnicxIPv4Address                     | How the vNICx interface<br>gets its IPv4 address.IPv4 address of the vNICx<br>interface.IPv4 netmask of the<br>vNICx interface in dotted                 | The default value for<br>Method is None.<br>If you choose to use IPv4<br>address, select Method as<br>Static and enter<br>information in Address,<br>Netmask, Skip Gateway, |
| vNICx IPv4 Method <sup>*</sup><br>For example, the<br>parameter name for<br>vNIC0 is vNIC0 IPv4<br>Method.<br>vNICx IPv4 Address<br>vNICx IPv4 Netmask                    | VnicxIPv4Method<br>For example, the<br>parameter name for<br>vNICO is<br>Vnic0IPv4Method.<br>VnicxIPv4Address<br>VnicxIPv4Address | How the vNICx interface<br>gets its IPv4 address.IPv4 address of the vNICx<br>interface.IPv4 netmask of the<br>vNICx interface in dotted<br>quad format. | The default value for<br>Method is None.<br>If you choose to use IPv4<br>address, select Method as<br>Static and enter<br>information in Address,<br>Netmask, Skip Gateway, |

| VMware Parameter                                                                                   | CSP Parameter                                                                     | Description                                                                                                    | Additional Information                                                                                                 |
|----------------------------------------------------------------------------------------------------|-----------------------------------------------------------------------------------|----------------------------------------------------------------------------------------------------|----------------------------------------------------------------------------------------------------|
| vNICx IPv6 Method <sup>*</sup><br>For example, the<br>parameter for vNIC0 is<br>vNIC0 IPv6 Method. | VnicxIPv6Method<br>For example, the<br>parameter for vNICO is<br>Vnic0IPv6Method. | How the vNICx interface<br>gets its IPv6 address.                                                                   | The default value for<br>Method is None.<br>If you choose to use IPv6<br>address, select Method as<br>Static and enter |
| vNICx IPv6 Address                                                                                 | VnicxIPv6Address                                                                  | IPv6 address of the vNICx interface.                                                                                | information in Address,<br>Netmask, Skip Gateway,                                                                      |
| vNICx IPv6 Netmask                                                                                 | VnicxIPv6Netmask                                                                  | IPv6 prefix of the vNICx interface.                                                                                 | and Gateway fields.                                                                                                    |
| vNICx IPv6 Skip<br>Gateway                                                                         | VnicxIPv6SkipGateway                                                              | Options are yes or no.<br>Selecting yes skips<br>configuring a gateway.                                             |                                                                                                    |
| vNICx IPv6 Gateway                                                                                 | VnicxIPv6Gateway                                                                  | IPv6 address of the vNICx gateway.                                                                                  |                                                                                                    |
| DNS Servers                                                                                        | I                                                                                 | l                                                                                                    |                                                                                                    |
| DNS Address*                                                                                       | DNS                                                                               | Space-delimited list of<br>IPv4/IPv6 addresses of<br>the DNS server accessible<br>from the management<br>interface. |                                                                                                    |
| DNS Search Domain*                                                                                 | Domain                                                                            | DNS search domain                                                                                                   |                                                                                                    |
| DNS Security Extensions                                                                            | DNSSEC                                                                            | Use DNS security extensions?                                                                                        |                                                                                                    |
| DNS over TLS                                                                                       | DNSTLS                                                                            | Use DNS over TLS?                                                                                                   |                                                                                                    |
| Multicast DNS                                                                                      | mDNS                                                                              | Use multicast DNS?                                                                                                  |                                                                                                    |
| Link-Local Multicast<br>Name Resolution                                                            | LLMNR                                                                             | Use link-local multicast name resolution?                                                                           |                                                                                                    |
| NTPv4 Servers                                                                                      | I                                                                                 | ·                                                                                                    |                                                                                                    |

| VMware Parameter             | CSP Parameter | Description                                                                                                    | Additional Information                                                                                                    |
|------------------------------|---------------|----------------------------------------------------------------------------------------------------|----------------------------------------------------------------------------------------------------|
| NTPv4 Servers*               | NTP           | Space-delimited list of<br>IPv4/IPv6 addresses or<br>hostnames of the NTPv4<br>servers accessible from<br>the management interface. | You must enter a value<br>here, such as pool.ntp.org.<br>NTP server is critical for<br>time synchronization<br>between Cisco Crosswork<br>Data Gateway, Crosswork<br>Cloud, and devices. Using<br>a non-functional or<br>dummy address may<br>cause issues when<br>Crosswork Cloud and<br>Cisco Crosswork Data<br>Gateway try to<br>communicate with each<br>other. If you are not using<br>an NTP server, ensure that<br>time gap between Cisco<br>Crosswork Data Gateway<br>and Crosswork Cloud is<br>not more than 24 hours.<br>Else, Cisco Crosswork<br>Data Gateway will fail to<br>connect. |
| Use NTPv4<br>Authentication  | NTPAuth       | Use NTPv4<br>authentication?                                                                                                    |                                                                                                    |
| NTPv4 Keys                   | NTPKey        | Space delimited Key IDs to map to server list.                                                                                      |                                                                                                    |
| NTPv4 Key File URI           | NTPKeyFile    | SCP URI to the chrony key file.                                                                                                    |                                                                                                    |
| NTPv4 Key File<br>Passphrase | NTPKeyFilePwd | Password of SCP URI to the chrony key file.                                                                                         |                                                                                                    |
| Remote Syslog Servers        |               | 1                                                                                                    | 1                                                                                                    |

| VMware Parameter                      | CSP Parameter      | Description                                                                                                    | Additional Information                                                                                                    |
|---------------------------------------|--------------------|----------------------------------------------------------------------------------------------------|----------------------------------------------------------------------------------------------------|
| Use Remote Syslog<br>Server?          | UseRemoteSyslog    | Send syslog messages to a remote host?                                                                                                    | Configuring an external syslog server will send                                                                                                    |
| Syslog Server Address                 | SyslogAddress      | IPv4 or IPv6 address of a<br>syslog server accessible<br>from the management<br>interface.<br>Note If you are<br>using an IPv6<br>addres, it must<br>be surrounded<br>by square | service events to the<br>external syslog server.<br>Otherwise, they are<br>logged only to the Cisco<br>Crosswork Data Gateway<br>VM.<br>If you want to use an<br>external syslog server,<br>you must specify these |
|                                       |                    | brackets<br>([1::1]).                                                                                                    | seven settings.<br>Note The host with<br>the URI files                                                                                                    |
| Syslog Server Port                    | SyslogPort         | Port number of the syslog server.                                                                                                    | must be<br>reachable on<br>the network                                                                                                    |
| Syslog Server Protocol                | SyslogProtocol     | Use UDP, TCP, or RELP when sending syslog.                                                                                                    | (from vNIC0<br>interface via<br>SCP) and files                                                                                                    |
| Use Syslog over TLS?                  | SyslogTLS          | Use TLS to encrypt syslog traffic.                                                                                                    | must be<br>present at the<br>time of install.                                                                                                    |
| Syslog TLS Peer Name                  | SyslogPeerName     | Syslog server's hostname<br>exactly as entered in the<br>server certificate<br>SubjectAltName or<br>subject common name.                                                        | time of mstan.                                                                                                    |
| Syslog Root Certificate<br>File URI   | SyslogCertChain    | PEM formatted root cert<br>of syslog server retrieved<br>using SCP.                                                                                                    |                                                                                                    |
| Syslog Certificate File<br>Passphrase | SyslogCertChainPwd | Password of SCP user to retrieve Syslog certificate chain.                                                                                                    |                                                                                                    |
| Remote Auditd Servers                 | 1                  | 1                                                                                                    | 1                                                                                                    |

| VMware Parameter                                   | CSP Parameter     | Description                                                                                     | Additional Information                                                                                      |
|----------------------------------------------------|-------------------|-------------------------------------------------------------------------------------------------|----------------------------------------------------------------------------------------------------|
| Use Remote Auditd<br>Server?                       | UseRemoteAuditd   | Send Auditd message to a remote host?                                                           | If desired, you can<br>configure an external<br>remote auditd server to                                     |
| Auditd Server Address                              | AuditdAddress     | Hostname, IPv4, or IPv6<br>address of an optional<br>Auditd server                              | send change audit<br>notifications when<br>changes are made to the                                          |
| Auditd Server Port                                 | AuditdPort        | Port number of an optional Auditd server.                                                       | Cisco Crosswork Data<br>Gateway VM.<br>Specify these three                                                  |
|                                                    |                   |                                                                                                 | settings to use an external<br>Auditd server.                                                               |
| Controller Settings                                |                   |                                                                                                 |                                                                                                    |
| Proxy Server URL                                   | ProxyURL          | URL of management network proxy server.                                                         | In Cloud deployment,<br>Cisco Crosswork Data<br>Gateway must connect to                                     |
| Proxy Server Bypass List                           | ProxyBypass       | Space-delimited list of<br>subnets and domains that<br>will not be sent to the<br>proxy server. | the Internet via TLS, and<br>a proxy server may be<br>required if it is not present<br>in your environment. |
| Authenticated Proxy<br>Username                    | ProxyUsername     | Username for<br>authenticated proxy<br>servers.                                                 | If you want to use a proxy<br>server, you must specify<br>these parameters.                                 |
| Authenticated Proxy<br>Passphrase                  | ProxyPassphrase   | Passphrase for<br>authenticated proxy<br>servers.                                               |                                                                                                    |
| HTTPS Proxy SSL/TLS<br>Certificate File URI        | ProxyCertChain    | HTTPS proxy PEM<br>formatted SSL/TLS<br>certificate file retrieved<br>using SCP.                |                                                                                                    |
| HTTPS Proxy SSL/TLS<br>Certificate File Passphrase | ProxyCertChainPwd | Password of SCP user to retrieve proxy certificate chain.                                       |                                                                                                    |
| Auto Enrollment Package                            | Transfer          | 1                                                                                               | 1                                                                                                    |

| VMware Parameter                                      | CSP Parameter        | Description                                                                                        | Additional Information                                                                                                    |
|-------------------------------------------------------|----------------------|----------------------------------------------------------------------------------------------------|----------------------------------------------------------------------------------------------------|
| Enrollment Destination<br>Host and Path <sup>**</sup> | EnrollmentURI        | SCP host and path to<br>transfer the enrollment<br>package using SCP<br>(user@host:/path/to/file). | Enrollment package is<br>required for enrolling<br>Cisco Crosswork Data<br>Gateway with Crosswork<br>Cloud. If you specify                                                                                                    |
| Enrollment Passphrase**                               | EnrollmentPassphrase | SCP user passphrase to<br>transfer enrollment<br>package.                                          | these parameters during<br>the installation, the<br>enrollment package is<br>automatically transferred<br>to the local host once<br>Cisco Crosswork Data<br>Gateway boots up for the<br>first time.<br>If you do not specify these<br>parameters during<br>installation, then you must<br>export enrollment package<br>manually by following the<br>procedure Export<br>Enrollment Package, on<br>page 27. |

What do next: Proceed to installing the Cisco Crosswork Data Gateway VM.

## Install Crosswork Data Gateway Using vCenter vSphere Client

Follow these steps to install Crosswork Data Gateway using vCenter vSphere Client:

**Step 1** Refer to the Crosswork Data Gateway 2.0.x Release notes and download the recommended Crosswork Data Gateway image file from CCO (\*.ova).

**Warning** The default VMware vCenter deployment timeout is 15 minutes. If the time taken to complete the OVF template deployment exceeds 15 minutes, vCenter times out and you will have to start over again. To prevent this, we recommend that you plan what you will enter by reviewing the template before you start the deployment.

- **Step 2** Connect to vCenter vSphere Client. Then select Actions > Deploy OVF Template.
- **Step 3** The VMware Deploy OVF Template wizard appears and highlights the first step, 1 Select template.
  - a) Click Browse to navigate to the location where you downloaded the OVA image file and select it.

The filename is displayed in the window.

- **Step 4** Click Next to go to 2 Select name and location, as shown in the following figure.
  - a) Enter a name for the Cisco Crosswork Data Gateway VM you are creating.
  - b) In the Select a location for the virtual machine list, choose the datacenter under which the Cisco Crosswork Data Gateway VM resides.

### Deploy OVF Template

| <ul> <li>1 Select an OVF template</li> <li>2 Select a name and folder</li> </ul> | Select a name and folder<br>Specify a unique name and target location |
|----------------------------------------------------------------------------------|-----------------------------------------------------------------------|
| 3 Select a compute resource<br>4 Review details<br>5 Select storage              | Virtual machine name: Crosswork Data Gateway 1                        |
| 6 Ready to complete                                                              | Select a location for the virtual machine.                            |
|                                                                                  | <pre>   rcdn5-spm-vc-01.cisco.com</pre>                               |
|                                                                                  | CANCEL BACK NEXT                                                      |

- **Step 5** Click Next to go to 3 Select a resource. Choose the VM's host.
- **Step 6** Click Next. The VMware vCenter Server validates the OVA. The network speed determines how long the validation takes. When the validation is complete, the wizard moves to 4 Review details. Review the OVA's information and then click Next.

Take a moment to review the OVF template you are deploying.

**Note** This information is gathered from the OVF and cannot be modified.

- **Step 7** Click Next to go to 5 accept license agreements. Review the End User License Agreement and click Accept.
- Step 8 Click Next to go to 6 Select configuration, as shown in the following figure. Select Crosswork Cloud.

### Deploy OVF Template

| ✓ 1 Select an OVF template                                                            | Configuration                     |                                         |
|---------------------------------------------------------------------------------------|-----------------------------------|-----------------------------------------|
| <ul> <li>2 Select a name and folder</li> </ul>                                        | Select a deployment configuration |                                         |
| <ul><li>3 Select a compute resource</li><li>4 Review details</li></ul>                | • Crosswork Cloud                 | Description                             |
| <ul> <li>✓ 5 License agreements</li> <li>6 Configuration</li> </ul>                   | Crosswork On-Premise Standard     | 8 CPU; 32GB RAM; 1-3<br>NICs; 70GB Disk |
| 7 Select storage<br>8 Select networks<br>9 Customize template<br>10 Ready to complete | Crosswork On-Premise Extended     |                                         |
|                                                                                       | 3 Items                           |                                         |
|                                                                                       | CAN                               | ICEL BACK NEXT                          |

- **Step 9** Click Next to go to 7 Select storage, as shown in the following figure.
  - a) In the Select virtual disk format field,
    - For production environment, choose Thick provision lazy zeroed.
    - For development environment, choose Thin provision.
  - b) From the Datastores table, choose the datastore you want to use and review its properties to ensure there is enough available storage.

| Deploy OVF <sup>-</sup> | Temp | late |
|-------------------------|------|------|
|-------------------------|------|------|

| <ul> <li>1 Select an OVF template</li> </ul>                                                            | Select storage                            |                   |                    |              |      |
|----------------------------------------------------------------------------------------------------|-------------------------------------------|-------------------|--------------------|--------------|------|
| <ul> <li>2 Select a name and folder</li> </ul>                                                          | Select the storage for the c              | onfiguration and  | disk files         |              |      |
| <ul> <li>3 Select a compute resource</li> <li>4 Review details</li> <li>5 License agreements</li> </ul> | Encrypt this virtual mac                  | nine (Requires Ke |                    |              |      |
| ✓ 6 Configuration                                                                                       | Select virtual disk format:               |                   | Thick Provision La | izy Zeroed 🗸 |      |
| 7 Select storage                                                                                        | VM Storage Policy:                        |                   | Datast             | ore Default  | ~    |
| 8 Select networks                                                                                       | Name                                      | Capacity          | Provisioned        | Free         | Туре |
| 9 Customize template                                                                                    | Local Datastore                           | 2.45 TB           | 1.19 TB            | 1.46 TB      | VM   |
|                                                                                                    |                                           |                   |                    |              |      |
|                                                                                                    |                                           |                   |                    |              |      |
|                                                                                                    | Compatibility                             |                   |                    |              |      |
|                                                                                                    | Compatibility<br>✓ Compatibility checks s | ucceeded.         |                    |              |      |

**Step 10** Click Next to go to 8 Select networks, as shown in the following figure. In the drop-down table at the top of the page, choose the appropriate destination network for each source network based on the number of vNICs you plan to use for vNIC0, vNIC1, and vNIC2.

Start with vNIC0 and select a destination network that will be used. Leave unused vNICs set to the default value.

#### Deploy OVF Template

|        | 1 Select an OVF template<br>2 Select a name and folder                                                                      | Select networks<br>Select a destination network for ea   | ach source n | etwork.                                                        |              |
|--------|----------------------------------------------------------------------------------------------------|----------------------------------------------------------|--------------|----------------------------------------------------------------|--------------|
| *<br>* | <ul><li>3 Select a compute resource</li><li>4 Review details</li><li>5 License agreements</li><li>6 Configuration</li></ul> | Source Network<br>vNIC2<br>vNIC1                         | Ŧ            | Destination Network<br>Crosswork-Devices<br>Crosswork-Internal | ▼<br>~<br>~  |
|        | 7 Select storage<br>8 Select networks                                                                                       | VNICO                                                    |              | VM Network                                                     | →<br>3 items |
|        | 9 Customize template<br>10 Ready to complete                                                                                | IP Allocation Settings<br>IP allocation:<br>IP protocol: | Stat<br>IPv4 | ic - Manual                                                    |              |
|        |                                                                                                    |                                                          |              |                                                                |              |

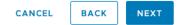

- **Step 11** Click Next to go to 9 Customize template, with the Host Information Settings already expanded.
  - **Note** For larger systems it is likely that you will have more than one Cisco Crosswork Data Gateway VM. The Cisco Crosswork Data Gateway hostname should, therefore, be unique and created in a way that makes identifying a specific VM easy.

Enter the information for the parameters as described in Cisco Crosswork Data Gateway Deployment Parameters and Scenarios, on page 2.

- **Step 12** Click Next to go to 10 Ready to complete. Review your settings and then click Finish if you are ready to begin deployment.
- **Step 13** Check deployment status.
  - a) Open the vCenter vSphere client.
  - b) In the Recent Tasks tab for the host VM, view the status for the Deploy OVF template and Import OVF package jobs.
- **Step 14** After the deployment status becomes 100%, power on the VM to complete the deployment process. Expand the host's entry so you can click the VM and then choose Actions > Power > Power On, as shown in the following figure:

| cdg-vm-137    | Actions - cw-vm-137 | Notworks |            |
|---------------|---------------------|----------|------------|
| mmary Monitor | Power               | •        | Power On   |
|               | Guest OS            | ۲        | Power Off  |
| Powered Off   | Snapshots           | ٠        | 33 Suspend |
| VM Hardware   | VM Policies         |          |            |
| > CPU         | Template            |          |            |

Wait for at least five minutes for the VM to come up and then login through vCenter or SSH.

**Warning** Changing the VM's network settings in vCenter may have significant unintended consequences, including but not limited to the loss of static routes and connectivity. Make any changes to these settings at your own risk. If you wish to change the IP address, destroy the current VM, create a new VM, and re-enroll the new one on the Crosswork Cloud.

#### What to do next

Login to Crosswork Data Gateway VM Via vCenter:

- 1. Locate the VM in vCenter and then right click and select Open Console.
- 2. Enter username (dg-admin or dg-oper as per the role assigned to you) and the corresponding password (the one that you created during installation process) and press Enter.

Access Cisco Crosswork Data Gateway VM Via SSH:

The SSH process is protected from brute force attacks by blocking the client IP after a number of login failures. Failures such as incorrect username or password, connection disconnect, or algorithm mismatch are counted against the IP. Up to 4 failures within a 20 minute window will cause the client IP to be blocked for at least 7 minutes. Continuing to accumulate failures will cause the blocked time to be increased. Each client IP is tracked separately.

1. From your work station with network access to the Cisco Crosswork Data Gateway management IP, run the following command:

ssh <username>@<ManagementNetworkIP>

where ManagementNetworkIP is the management network IP address in an IPv4 or IPv6 address format.

For example,

To login as adminstrator user: ssh dg-admin@<ManagementNetworkIP>

To login as operator user: ssh dg-oper@<ManagementNetworkIP>

2. Input the corresponding password (the one that you created during installation process) and press Enter.

If you are unable to access the Cisco Crosswork Data Gateway VM, there is an issue with your network configuration settings. From the console check the network settings. If they are incorrect, it is best to delete the Cisco Crosswork Data Gateway VM and re-install with the correct network settings.

## Install Crosswork Data Gateway Via OVF Tool

You can modify mandatory/optional parameters in the command/script as per your requirement and run the OVF Tool. See Cisco Crosswork Data Gateway Deployment Parameters and Scenarios, on page 2.

Below is a sample script if you are planning to run the OVF tool with a script:

```
#!/usr/bin/env bash
```

```
# robot.ova path
```

DG OVA PATH="<mention the orchestrator path>"

VM\_NAME="dg-141" DM="thin" Deployment="cloud"

ActiveVnics="2"

```
Hostname="Hostname"
VnicOIPv4Address="<VnicO_ipv4_address>"
VnicOIPv4Gateway="<VnicO_ipv4_gateway>"
VnicOIPv4Netmask="<VnicO_ipv4_netmask>"
VnicOIPv4Method="Static"
VnicIIPv4Address="<Vnic1_ipv4_address>"
VnicIIPv4Gateway="<Vnic1_ipv4_gateway>"
VnicIIPv4Netmask="<Vnic1_ipv4_netmask>"
VnicIIPv4Method="Static"
```

```
DNS="<DNS_ip_address>"
NTP="<NTP Server>"
Domain="cisco.com"
```

```
Description="Description for Cisco Crosswork Data Gatewayi : "dg-141""
Label="Label for Cisco Crosswork Data Gateway dg-141"
```

```
dg_adminPassword="<dg-admin_password>"
dg operPassword="<dg-oper password>"
```

```
EnrollmentURI="<enrollment_package_URI>"
EnrollmentPassphrase="<password>"
```

```
ProxyUsername="<username_for_proxy>"
ProxyPassphrase="<password_for_proxy>"
```

```
SyslogAddress="<syslog_server_address>"
SyslogPort=<syslog_server_port>
SyslogProtocol="<syslog_server_protocol>"
SyslogTLS=False
SyslogPeerName="<syslog_server_peer_name>"
SyslogCertChain="<syslog_server_root_certificate>"
SyslogCertChainPwd="<password>"
```

```
# Please replace this information according to your vcenter setup
VCENTER_LOGIN="<vCenter login details>"
VCENTER_PATH="<vCenter path>"
DS="<DS details>"
```

```
ovftool --acceptAllEulas --X:injectOvfEnv --skipManifestCheck --overwrite --noSSLVerify
--powerOffTarget --powerOn \
--datastore="$DS" --diskMode="$DM" \
```

```
--name=$VM NAME \
--net:"vNIC0=VM Network" \
--net:"vNIC1=DPortGroupVC-1" \
--deploymentOption=$Deployment \
--prop:"EnrollmentURI=$EnrollmentURI" \
--prop:"EnrollmentPassphrase=$EnrollmentPassphrase" \
--prop:"Hostname=$Hostname" \
--prop:"Description=$Description"
--prop:"Label=$Label" \
--prop:"ActiveVnics=$ActiveVnics" \
--prop:"Vnic0IPv4Address=$Vnic0IPv4Address"
--prop:"Vnic0IPv4Gateway=$Vnic0IPv4Gateway"
--prop:"Vnic0IPv4Netmask=$Vnic0IPv4Netmask" \
--prop:"Vnic0IPv4Method=$Vnic0IPv4Method" \
--prop:"Vnic1IPv4Address=$Vnic1IPv4Address"
--prop:"Vnic1IPv4Gateway=$Vnic1IPv4Gateway"
--prop:"Vnic1IPv4Netmask=$Vnic1IPv4Netmask" \
--prop:"Vnic1IPv4Method=$Vnic1IPv4Method" \
--prop:"DNS=$DNS"
--prop:"NTP=$NTP" \
--prop:"dg-adminPassword=$dg_adminPassword" \
--prop:"dg-operPassword=$dg_operPassword" \
--prop:"Domain=$Domain" $DG OVA PATH "vi://$VCENTER LOGIN/$VCENTER PATH"
```

- **Step 1** Open a command prompt.
- **Step 2** Open the template file and edit it to match the settings you chose for the Cisco Crosswork Data Gateway.
- **Step 3** Navigate to the location where you installed the OVF Tool.
- **Step 4** Run the OVF Tool in one of the following ways:
  - a) Using the command

Execute the following command.

This command contains the location of the source OVF file and location of the vmx file that will be created as a result of executing the command:

ovftool <location\_of\_source\_ovf\_file> <location\_of\_vmx\_file>

For example,

```
ovftool --acceptAllEulas --skipManifestCheck --X:injectOvfEnv -ds="datastore130-2"
    --deploymentOption="cloud" --diskMode="thin" --overwrite --powerOffTarget --powerOn
    --noSSLVerify --allowExtraConfig --extraConfig:firmware=efi
    --extraConfig:uefi.secureBoot.enabled=true --name="cdg147.cisco.com"
    --prop:"Hostname=cdg147.cisco.com" --prop:"Description=CDG Base VM for Automation"
    --net:"vNIC0=VM Network" --prop:"Vnic0IPv4Method=Static"
    --prop:"Vnic0IPv4Address=<vNIC 0 IPv4 address>" --prop:"Vnic0IPv4Netmask=<vNIC0 IPv4 netmask>"
    --prop:"Vnic0IPv4Gateway=<vNIC 0 IPv4 gateway>" --net:"vNIC1=DPG991"
    --prop:"Vnic1IPv4Method=Static" --prop:"Vnic1IPv4Address=<vNIC1 IPv4 address>"
    --prop:"Vnic1IPv4Method=Static" --prop:"Vnic1IPv4Address=<vNIC1 IPv4 gateway>"
    --net:"vNIC2=DPG999" --prop:"Vnic1IPv4Address=<vNIC1 IPv4 gateway>"
    --net:"vNIC2=DPG999" --prop:"dg-adminPassword=<password>"
    --prop:"NTP=<NTP>"
    --prop:"NTP=<NTP>"
    --prop:"Domain=cisco.com" <image download URL> <username><password>'@<IP address>/DC/host/<IP
    address>
```

b) Using the script

If you want to execute the script that you have created containing the command and arguments:

root@cxcloudctrl:/opt# ./cdgovfdeployVM197

#### What to do next

Login to Crosswork Data Gateway VM Via vCenter:

- 1. Locate the VM in vCenter and then right click and select Open Console.
- 2. Enter username (dg-admin or dg-oper as per the role assigned to you) and the corresponding password (the one that you created during installation process) and press Enter.

Access Cisco Crosswork Data Gateway VM Via SSH:

The SSH process is protected from brute force attacks by blocking the client IP after a number of login failures. Failures such as incorrect username or password, connection disconnect, or algorithm mismatch are counted against the IP. Up to 4 failures within a 20 minute window will cause the client IP to be blocked for at least 7 minutes. Continuing to accumulate failures will cause the blocked time to be increased. Each client IP is tracked separately.

1. From your work station with network access to the Cisco Crosswork Data Gateway management IP, run the following command:

ssh <username>@<ManagementNetworkIP>

where ManagementNetworkIP is the management network IP address in an IPv4 or IPv6 address format.

For example,

To login as adminstrator user: ssh dg-admin@<ManagementNetworkIP>

To login as operator user: ssh dg-oper@<ManagementNetworkIP>

2. Input the corresponding password (the one that you created during installation process) and press Enter.

If you are unable to access the Cisco Crosswork Data Gateway VM, there is an issue with your network configuration settings. From the console check the network settings. If they are incorrect, it is best to delete the Cisco Crosswork Data Gateway VM and re-install with the correct network settings.

### Install Crosswork Data Gateway on Cisco CSP

Follow the steps to install Crosswork Data Gateway on Cisco CSP:

**Step 1** Prepare Crosswork Data Gateway Service Image for upload to Cisco CSP:

a) Download and extract the Crosswork Data Gateway qcow2 build from CCO to your local machine or a location on your local network that is accessible to your Cisco CSP.

The build is a tarball of the gcow2 and config.txt files.

- b) Open the config.txt file and modify the parameters as per your installation requirements. Refer to the section Cisco Crosswork Data Gateway Deployment Parameters and Scenarios, on page 2.
  - Note If you plan to install more than one Data Gateway VM, create a unique config.txt file for each Data Gateway VM.

Following parameters have pre-defined values:

Deployment

• Use "cloud".

Below is an example of how the config.txt file looks like:

ActiveVnics= AuditdAddress= AuditdPort= Deployment=cloud Description= DGAppdataDisk= DGCertChain= DGCertChainPwd= DGCertKey= DNS=changeme DNSSEC=False DNSTLS=False Domain=changeme EnrollmentPassphrase= EnrollmentURI= Hostname=changeme Label= LLMNR=False mDNS-False NTP=changeme NTPAuth=False NTPKey= NTPKeyFile= NTPKeyFilePwd= Profile=Standard ProxyBypass= ProxyCertChain= ProxyCertChainPwd= ProxyPassphrase= ProxyURL= ProxyUsername= SyslogAddress= SyslogCertChain= SyslogCertChainPwd= SyslogPeerName= SyslogPort=514 SyslogProtocol=UDP SyslogTLS=False UseRemoteAuditd=False UseRemoteSyslog=False Vnic0IPv4Address=0.0.0.0 Vnic0IPv4Gateway=0.0.0.1 Vnic0IPv4Method=None Vnic0IPv4Netmask=0.0.0.0 Vnic0IPv6Address=::0 Vnic0IPv6Gateway=::1 Vnic0IPv6Method=None Vnic0IPv6Netmask=64 Vnic1IPv4Address=0.0.0.0 Vnic1IPv4Gateway=0.0.0.1 Vnic1IPv4Method=None Vnic1IPv4Netmask=0.0.0.0 Vnic1IPv6Address=::0 Vnic1IPv6Gateway=::1 Vnic1IPv6Method=None Vnic1IPv6Netmask=64

```
Vnic2IPv4Address=0.0.0.0
Vnic2IPv4Gateway=0.0.0.1
Vnic2IPv4Method=None
Vnic2IPv4Netmask=0.0.0.0
Vnic2IPv6Address=::0
Vnic2IPv6Gateway=::1
Vnic2IPv6Method=None
Vnic2IPv6Netmask=64
dg-adminPassword=changeme
dg-operPassword=changeme
```

- **Step 2** Upload Crosswork Data Gateway Service Image to Cisco CSP:
  - a) Log in to the Cisco CSP.
  - b) Go to Configuration > Repository.
  - c) On the Repository Files page, Click Crosswork Data Gateway button.

| Cloud Services Platfo | rm               | Dashboard    | Configuration Ad | iministration D | ebug admin I |
|-----------------------|------------------|--------------|------------------|-----------------|--------------|
| Repository Files      |                  |              |                  | Filter By       | Ø            |
| File Name             | Added            | Size (Bytes) | Host Name        |                 | Action       |
| system_setting.yang   | 2018-10-08 16:48 | 2606         | csp-2100-11      |                 | ٥            |

- d) Select an Upload Destination.
- e) Click Browse, navigate to the gcow2 file, click Open and then Upload.

Repeat this step to upload config.txt file.

| Cloud Services Platform |                      |                            | Dashboard | Configuration | Administration | Debug | admin :      |
|-------------------------|----------------------|----------------------------|-----------|---------------|----------------|-------|--------------|
| Repository Files        |                      |                            |           |               |                |       |              |
|                         |                      | Upload New Repository File |           |               |                |       | ×            |
|                         | Upload Destination:  | local                      | *         |               |                |       |              |
|                         | • cw-na-dg-2.0.0-573 | 3-TESTONLY-20210104.qcow2  |           |               | 🖀 Browse       | •     | Upload       |
|                         |                      |                            |           |               |                | Crea  | te Day0 File |

After the files are uploaded, file name and other relevant information is displayed in the Repository Files table.

- **Step 3** Create Crosswork Data Gateway Service:
  - a) Go to Configuration > Services.
  - b) On the Service page, click  $\vdash$  button.
  - c) Check Create Service option.

The Create Service Template page is displayed.

| Service Templates |                   |             |              |                          |                       |                    |              |   |
|-------------------|-------------------|-------------|--------------|--------------------------|-----------------------|--------------------|--------------|---|
|                   |                   |             | (            | Create Service           | Template              |                    |              | × |
|                   |                   |             |              |                          |                       | * Re               | quired Field |   |
|                   | Name: *           |             | dg2          |                          |                       |                    |              |   |
|                   | Target Host Name: | •           | csp          | 1                        |                       |                    | ~            |   |
|                   | Image Name: *     |             |              |                          |                       |                    | ~            |   |
|                   |                   |             | File N       | lame should not co       | ntain any special chi | aracters or space. |              |   |
|                   | Number of Cores:  |             | 8            |                          |                       |                    |              |   |
|                   |                   |             |              | able Cores: 12           |                       |                    |              |   |
|                   | RAM (MB):         |             | 327          | 68<br>able RAM (MB): 643 |                       |                    |              |   |
|                   | Disk Space (GB):  |             | Availe<br>50 | able RAM (MB): 643       | 39                    |                    |              |   |
|                   | Disk Type:        |             |              | e 💿 VIRTIO               |                       |                    |              |   |
|                   | Disk Storage: *   |             |              | ocal ONFS                |                       |                    |              |   |
|                   |                   |             |              |                          |                       |                    |              |   |
|                   | Description:      |             |              |                          |                       |                    |              |   |
|                   | VNIC *            |             |              |                          |                       |                    |              |   |
|                   | vnic              | Admin State | JS           | Vlan                     | Vian Type             | Network Name       | Action       |   |
|                   | 0                 | up          |              |                          | access                | Eth0-2             | ¢            |   |
|                   | 1                 | up          |              |                          | access                | Eth1-1             | ¢            |   |
|                   | 2                 | up          |              |                          | access                | Eth1-2             | ٥            |   |

### d) Enter the values for the following fields:

| Field            | Description                                                |
|------------------|------------------------------------------------------------|
| Name             | Name of the VM.                                            |
| Target Host Name | Choose the target host on which you want to deploy the VM. |
| Image Name       | Select the gcow2 image.                                    |

e) Click Day Zero Config.

| Cloud Service | Day Zero Config                             |                                                               |        | Administration | Debug | admin I |
|---------------|---------------------------------------------|---------------------------------------------------------------|--------|----------------|-------|---------|
| Service       | Source File Name:<br>Destination File Name: | * Required Fiel                                               |        |                |       | ×       |
|               |                                             | Submit Ficture 2 Fee                                          | Cancel |                |       |         |
|               | Create Service      Creat                   | e Service using Template                                      |        |                |       |         |
|               | Name: *                                     | cdg-standard                                                  |        |                |       |         |
|               | Target Host Name: *                         | csp1                                                          | e      |                |       |         |
|               | Image Name: *                               | cw-na-dg-2.0.0-642-TESTONLY-20210213.qcow2                    | •      |                |       |         |
|               | Day Zero Config                             | File Name should not contain any special characters or space. |        |                |       |         |
|               | Number of Cores:                            | 1<br>Available Cores: 20                                      |        |                |       |         |
|               | RAM (MB):                                   | 2048<br>Available RAM (MB): 241353                            |        |                |       |         |
|               | 🗌 Resize Disk                               |                                                               |        |                |       |         |
|               | Disk Space (GB):                            | 50                                                            |        |                |       |         |
|               | Disk Type:                                  |                                                               |        |                |       |         |

In the Day Zero Config dialog box, do the following:

- 1. From the Source File Name drop-down list, select the config.txt file that you modifed and uploaded earlier.
- 2. In the Destination File Name field, enter "config.txt".
- 3. Click Submit.

f) Enter the values for the following fields:

| Field           | Description |
|-----------------|-------------|
| Number of Cores | 8           |
| RAM (MB)        | 32768       |

g) Click VNIC.

|                    | Source File Name              | Destination File Name        | Action           |
|--------------------|-------------------------------|------------------------------|------------------|
| VNIC Configuration |                               |                              |                  |
|                    |                               |                              |                  |
|                    |                               |                              | * Required Field |
| Name: *            | vnic0                         |                              |                  |
| Interface Type:    | <ul> <li>Access</li> </ul>    | Trunk 🔿 Passthrough          |                  |
| VLAN:              | range: 1-100                  | 0,1025-4094                  |                  |
| Model:             | ● Virtio 〇                    | e1000                        |                  |
| Network Type:      | <ul> <li>Internal</li> </ul>  | <ul> <li>External</li> </ul> |                  |
| Network Name:      |                               |                              | ~                |
| Span Port (Sele    | ect to enable TCP Dump for VI | NIC)                         |                  |
| Admin Status:      | O D                           | own                          |                  |
| Bandwidth:         |                               |                              | ✓ (Mbps)         |
| Service Advance    | e Configuration               |                              | Submit Cancel    |
| HA Service Co      | nfiguration                   |                              |                  |
|                    | Deploy                        | Save as Template Cancel      |                  |

In the VNIC Configuration dialog box:

Note The VNIC Name is set by default.

- 1. Select the Interface Type as Access.
- 2. Select the Model as Virtio.
- 3. Select the Network Type as External.
- 4. Refer to the following table and select the Network Name:

| For VNIC | Select |
|----------|--------|
| vnic0    | Eth0-1 |
| vnic1    | Eth1-1 |
| vnic2    | Eth1-2 |

- 5. Select Admin Status as UP.
- 6. Click Submit.
- 7. Repeat Step g for VNIC1 and VNIC2 if you plan to have more than one VNIC in your network.

After you have added all three VNICs, the VNIC table will look like this:

| + VNIC * |              |      |           |              |        |  |  |  |
|----------|--------------|------|-----------|--------------|--------|--|--|--|
| vnic     | Admin Status | Vlan | Vlan Type | Network Name | Action |  |  |  |
| 0        | up           |      | access    | Eth0-1       | ¢      |  |  |  |
| 1        | up           |      | access    | Eth1-1       | ¢      |  |  |  |
| 2        | up           |      | access    | Eth1-2       | ¢      |  |  |  |

h) Expand the Service Advance Configuration and for Firmware, select uefi from the drop-down.
 Check the Secure Boot checkbox.

| Firmware:                                   | uefi                                                       | ~      |  |
|---------------------------------------------|------------------------------------------------------------|--------|--|
| Secure Boot                                 |                                                            |        |  |
| RNG Device                                  |                                                            |        |  |
| Cache Mode:                                 | none                                                       | ~      |  |
| Emulator Range:                             |                                                            |        |  |
|                                             | Max Emulator Range: 0-7                                    |        |  |
| VM Health Monitoring Conf                   | quiration                                                  |        |  |
| VIVI Healut Monitoring Cont                 | guration                                                   |        |  |
| Status:                                     | disabled                                                   | ~      |  |
|                                             | *                                                          | ~      |  |
| Status:                                     | disabled                                                   | ×<br>× |  |
| Status:<br>VNF Management IP:               | disabled<br>VNF Management IP x.x.x.x                      | •      |  |
| Status:<br>VNF Management IP:<br>VNF Group: | disabled<br>VNF Management IP x.x.x.x<br>default-vmf-group | •      |  |

i) Click Storage.

In the Storage Configuration dialog box, do the following:

|    | V Service Advance Configuration |
|----|---------------------------------|
| St | orage Configuration             |
|    | * Required Field                |
|    | Name: * Storage 1               |
|    | Device Type:      O CDROM       |
|    | Location:                       |
|    | Disk Type: O IDE O VIRTIO       |
|    | Format: O RAW   QCOW2           |
|    | Mount Image File as Disk        |
|    | Size (GB): * [5]                |
|    | Submit Cancel                   |
|    | Confirm VNC Password:           |
|    | Storage                         |
|    | Serial Port                     |
|    | HA Service Configuration        |
|    | Deniny Saya as Terrelate Cannel |

| Field | Description                                        |
|-------|----------------------------------------------------|
| Name  | Name of the storage. This is specified by default. |

| Field                     | Description                  |
|---------------------------|------------------------------|
| Device Type               | Select Disk.                 |
| Location                  | Select local.                |
| Disk Type                 | Select VIRTIO.               |
| Format                    | Select QCOW2.                |
| Mount image file as disk? | Leave this unchecked.        |
| Size (GB)                 | Enter the disk size as 70GB. |

When you are done with the storage configuration, click Submit.

j) Click Deploy.

| Cache Mode:   | Cache Mode:          |               |                             | ~      |
|---------------|----------------------|---------------|-----------------------------|--------|
| Emulator Ran  |                      |               | D                           |        |
|               |                      | Max Emulator  | r Range: 0-7                |        |
|               | onitoring Configurat |               |                             |        |
| Status:       |                      | disabled      |                             | ~      |
| VNF Manager   | nent IP:             | VNF Manage    | ement IP x.x.x.x            |        |
| VNF Group:    |                      | default-vnf-g | roup                        | ~      |
| VNC Port:     |                      | VNC Port Ra   | ange : 8721 - 8784          |        |
| VNC Passwor   | d:                   |               |                             |        |
| Confirm VNC   | Password:            |               |                             |        |
| (i)           |                      |               |                             |        |
| (+) Storage   |                      |               |                             |        |
| Storage       | Storage Type         |               | Size (GB) / Disk Image Name | Action |
| 1             | disk (virtio)        |               | 5                           | ¢      |
|               |                      |               |                             |        |
| (+) Serial Po | et                   |               |                             |        |
|               |                      |               |                             |        |
| HA Service    | Configuration        |               |                             |        |
|               |                      |               |                             |        |
|               |                      |               |                             |        |
|               |                      | eploy         | Save as Template Cancel     |        |
|               | -                    |               |                             |        |

You will see a similar message once the service has successfully deployed. Click Close.

| Cloud Service | Service Creation.          |                    |                      |                                       |                  | Administration Debug admin I |
|---------------|----------------------------|--------------------|----------------------|---------------------------------------|------------------|------------------------------|
| Service       | Service cdg-standard avail | able on csp1.      |                      |                                       | Un Close         |                              |
|               |                            |                    | Crea                 | te Service                            |                  | ×                            |
|               | ⊖ Create Se                | rvice 🔿 Create S   | Service using Templa | te                                    | * Required Field |                              |
|               | Name: *                    |                    | cdg-standard         |                                       |                  |                              |
|               | Target Host                | Name: *            | csp1                 |                                       | ~                |                              |
|               | Image Name                 | a: *               |                      | 42-TESTONLY-20210213.qcow2            | ~                |                              |
|               | 🕀 Day Ze                   | ro Config          | File Name should     | not contain any special characters or | space.           |                              |
|               |                            | Source File M      | Name                 | Destination File Name                 | Action           |                              |
|               | 1                          | config.txt         |                      | config.txt                            | 0                |                              |
|               | First Day Ze               | ro File Volume ID: |                      |                                       |                  |                              |
|               | Day Zero Fil               | e Format:          | ISO 9660             |                                       | ~                |                              |
|               |                            |                    |                      |                                       |                  |                              |

L

- **Step 4** Deploy Crosswork Data Gateway service:
  - a) Go to Configuration > Services.
  - b) In the Services table, click the console icon under Console column for the Crosswork Data Gateway service you created above.

|       |                   |           |                                                          |               | HA                | Group Tagging Filter B | У      |        |
|-------|-------------------|-----------|----------------------------------------------------------|---------------|-------------------|------------------------|--------|--------|
| Power | Name              | Host Name | Image                                                    | Management IP | Monitoring Status | State                  | Action | Consol |
| ப     | cdg-standard      | csp1      | cw-na-dg-2.0.0-642-TESTONLY-20210213.qcow2               |               | vm_unmonitored    | deployed               | ¢      | Þ      |
| U     | crosswork-csp-vm1 | csp1      | cw-na-platform-4.0.0-296-develop-<br>210214_rootfs.qcow2 | 172.23.208.34 | vm_unmonitored    | deployed               | ¢      | ۶      |
| C     | crosswork-csp-vm2 | csp2      | cw-na-platform-4.0.0-296-develop-<br>210214_rootfs.qcow2 | 172.23.208.35 | vm_unmonitored    | deployed               | ٥      | >_     |
| U     | crosswork-csp-vm3 | csp3      | cw-na-platform-4.0.0-296-develop-<br>210214_rootfs.qcow2 | 172.23.208.36 | vm_unmonitored    | deployed               | ¢      | >_     |
|       |                   |           |                                                          |               |                   |                        |        |        |
|       |                   |           |                                                          |               |                   |                        |        |        |

c) The noVNC window opens. Click Connect option in the top right corner.

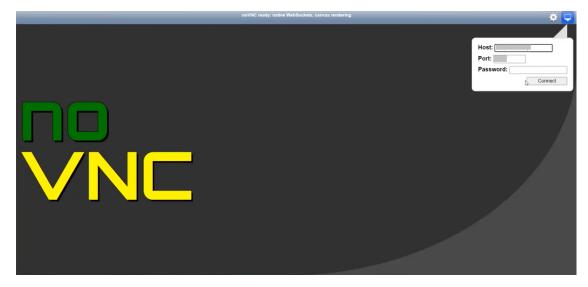

d) Once the Crosswork Data Gateway service connects, login as the dg-admin or dg-oper user (as per the role assigned to you) and the corresponding password you had entered in the config.txt file.

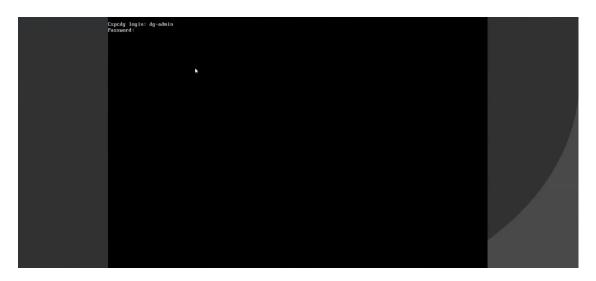

The Crosswork Data Gateway console is available.

## **Generate Enrollment Package**

Every Crosswork Data Gateway must be identified by means of an immutable identifier. This requires generation of an enrollment package. The enrollment package can be generated using any of the following methods:

- By supplying Auto Enrollment Package parameters during installation process (see Auto Enrollment Package under OVF deployment scenarios).
- By using the Export Enrollment Package option from the interactive menu (see Export Enrollment Package, on page 27)

The enrollment package is a JSON document created from the information obtained through the OVF template populated by the user during installation. It includes the all necessary information about Crosswork Data Gateway required for registering, such as Certificate, UUID of the Crosswork Data Gateway, and metadata like Crosswork Data Gateway name, creation time, version info, etc.

If you opted not to export the enrollment package during install, then you must export it before you can enroll the Crosswork Data Gateway with Crosswork Cloud. The steps to do so are described in Export Enrollment Package, on page 27.

Note The enrollment package is unique to each Crosswork Data Gateway.

A sample enrollment package JSON is shown below:

```
"name": "dgll6.cisco.com",
"description": "CDG Base VM for Automation",
"profile": {
    "cpu": 8,
```

```
"memory": 31,
    "nics": 3
 },
 "interfaces": [
    {
     "name": "eth0",
      "mac": "00:50:56:9e:09:7a",
      "ipv4Address": "<ip_address>/24"
    },
    {
      "name": "eth1",
      "mac": "00:50:56:9e:67:c3",
      "ipv4Address": "<ip address>/16"
    },
    {
      "name": "eth2",
      "mac": "00:50:56:9e:83:83",
      "ipv4Address": "<ip_address>/16"
   }
 ],
  "certChain": [
    "<cert_chain>"
 ],
  "version": "1.1.0 (branch dg110dev - build number 152)",
 "duuid": "d58fe482-fdca-468b-a7ad-dfbfa916e58b"
}
```

# **Export Enrollment Package**

To enroll the Cisco Crosswork Data Gateway with Crosswork Cloud, you must have a copy of the enrollment package on your local computer.

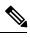

Note

This is needed only if you have not specified Auto Enrollment Package Transfer settings during installation. Otherwise, the file will be copied to the SCP URI destination you selected after the VM boots.

- **Step 1** Log in to the Cisco Crosswork Data Gateway.
- **Step 2** From the Main Menu, select 1 Export Enrollment Package and click OK.

| Cisco Crosswork | Main Menu - Please Choose an Option:<br><b>Export Enrollment Package</b><br>2 Show System Settings<br>3 Change Current System Settings<br>4 Vitals<br>5 Troubleshooting<br>p Change Passphrase<br>1 Logout |  |
|-----------------|----------------------------------------------------------------------------------------------------|--|
|                 | د الألا >                                                                                                    |  |

**Step 3** Enter the SCP URI for exporting the enrollment package and click OK.

Note

• The host must run an SCP server. Ideally, you should export the enrollment package to the local computer you will use to access the Crosswork server.

• If you are not using the default port 22, you can specify the port as a part of the SCP command. For example, For example, to export the enrollment package as an admin user, placing the file in that user's home directory with port 4000, you can give the following command:

-P4000 admin@<ip address>:/home/admin

- **Step 4** Enter the SCP passphrase (the SCP user password) and click OK.
- **Step 5** If you could not copy the enrollment package directly to your local computer, manually copy the enrollment package from the SCP server to your local computer.
- Step 6 Proceed with enrolling the Cisco Crosswork Data Gateway with Crosswork Cloud. For procedure to enroll Cisco Crosswork Data Gateway with Crosswork Cloud applications, refer to the Section: Add Cisco Crosswork Data Gateway Information in Cisco Crosswork Cloud User Guide.

If you are enrolling Cisco Crosswork Data Gateway with Cisco Crosswork Trust Insights or Cisco Crosswork Flow Insights, also perform the following steps. These steps are optional and based on your network environment.

- Configure Control Proxy
- Verify the Crosswork Data Gateway Connectivity